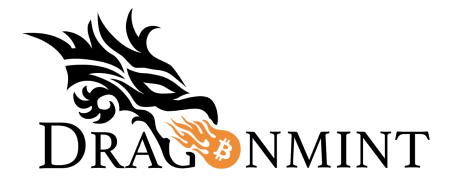

# Setup Instructions

*Also available as a video tutorial: <https://halongmining.com/setup/>*

#### **Step 1: IMPORTANT: Register Your Product:** <https://halongmining.com/warranty/>

**Important:** To activate the warranty, go to the product registration page now to enter your miners' serial numbers. Firmware update notifications will also be sent to the email address provided.

## **Step 2**

Connect the wires from the power supply (PSU) to the miner's hashcards and control board by inserting the ten 9-pin connectors firmly into place.

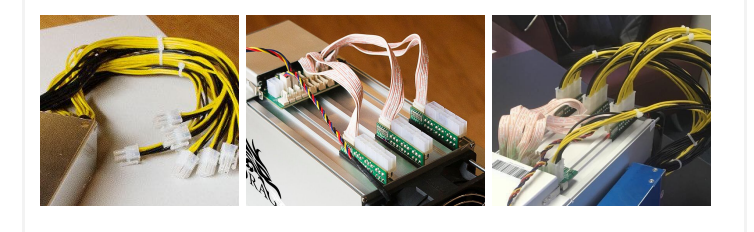

# **Step 3**

#### **Plug an Ethernet Cable into the Miner**

Plug one end of an ethernet cable into the ethernet port of the miner's controller board. Plug the other end of the ethernet cable into your network's router or switch.

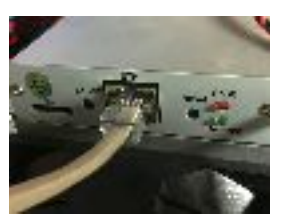

## **Step 4**

Plug an IEC C13 style power cable into the PSU. The lower the gauge, the better. Using the power switch found on the PSU, turn the power on.

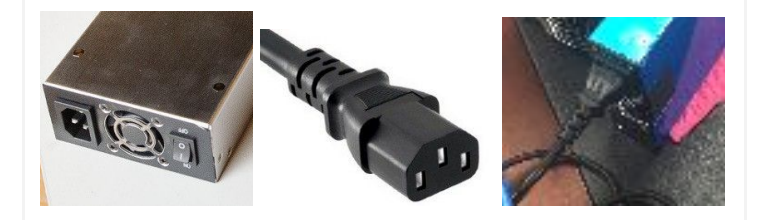

## **Step 6**

#### **Log In to the Web Configuration Interface:**

Open a new tab in your favorite web browser. Using the IP address determined in Step 5, navigate to that address in the browser. When prompted, enter the default login credentials for the miner.

The default username is: admin The default password is: dragonadmin

Upon successfully logging in, the miner's configuration dashboard will appear.

## **Step 5**

#### **Find the Miner's IP Address:**

Determine the miner's IP Address by running a network scan. There are various tools that can be found online for performing a scan. Alternatively, if you log into your router's administration panel, it might also display a list of connected devices and their associated IP addresses.

Locate the device and IP address of the miner. The device name will appear as "DragonMint", in the list of connected devices.

### **Step 7**

#### **Configure the Mining Pool:**

In the left menu, click on *Settings -> Pools*. Enter your pool's URL, username and worker ID. At the bottom of the page, click the button to save your changes.

Within the next few minutes, if everything is configured correctly, you should see activity in your pool's dashboard.

**Note**: You must use a pool that supports AsicBoost version-rolling. Currently **[ckpool.org](http://ckpool.org/)** and **[slushpool.com](https://slushpool.com/)**